## Salasanan vaihto itsepalveluna edu.kunta.fi ja oppilas.edu.kunta.fi -tunnuksilla

Uusi salasana tulee käyttöön kaikkiin niihin palveluihin, joissa käytetään sähköpostitunnusta.

Kirjaudu osoitteessa https://portal.office.com omilla Office 365 tunnuksillasi. Jos olet unohtanut salasanasi paina "Unohdin salasanani", tai klikkaa kirjautumisikkunassa "Etkö pysty käyttämään tiliäsi?"

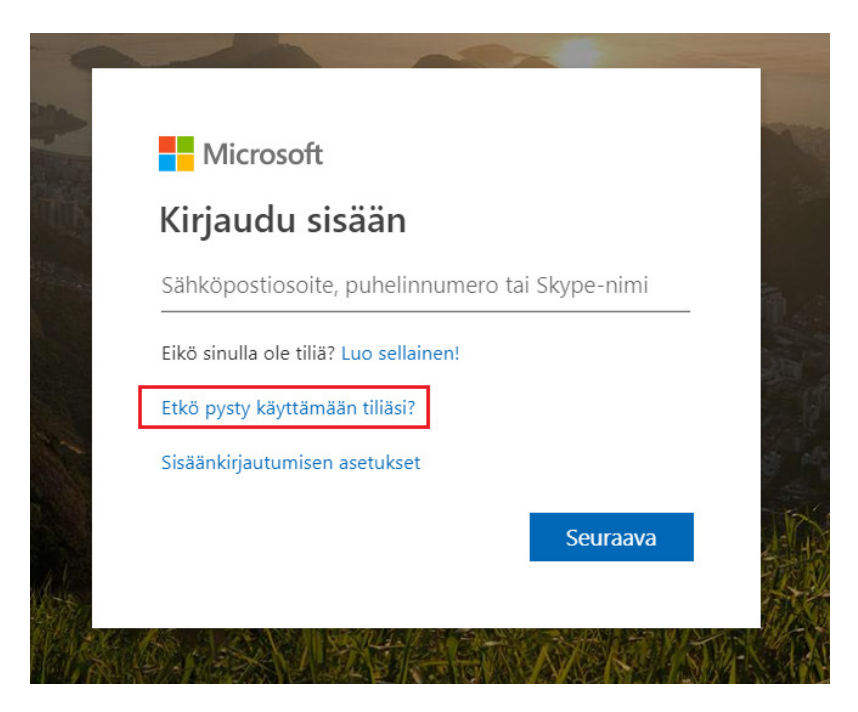

Jos tulee kysymys, minkä tyyppisen tilin kanssa tarvitset apua, valitse Työ- tai koulutili

Varmista, että käyttäjätunnus on oikein, kirjoita ikkunassa olevat merkit ja paina "Seuraava".

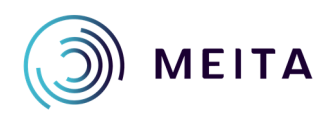

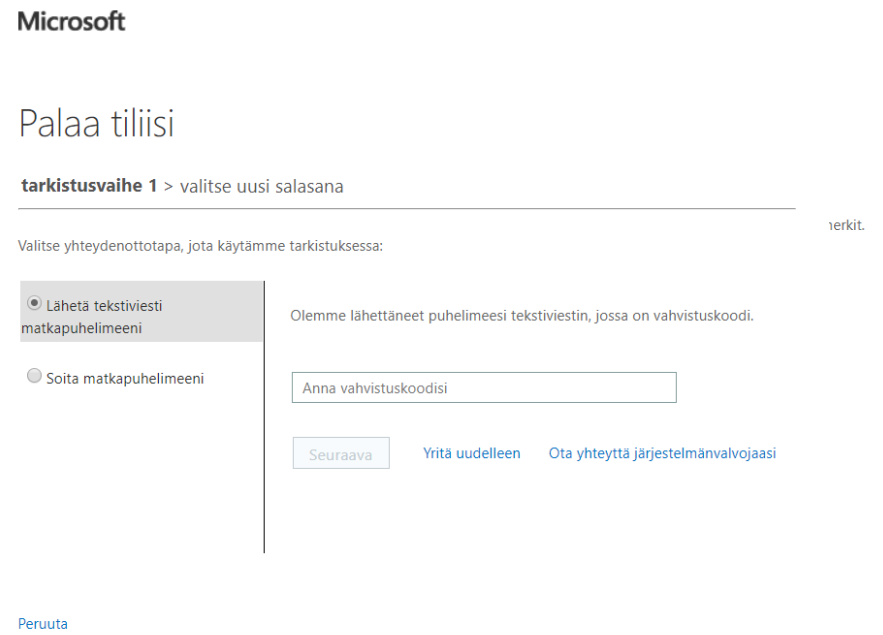

Valittavana on tekstiviesti tai soitto. Valitse "Lähetä tekstiviesti puhelimeen". Kirjoita puhelinnumerosi ja paina "Teksti".

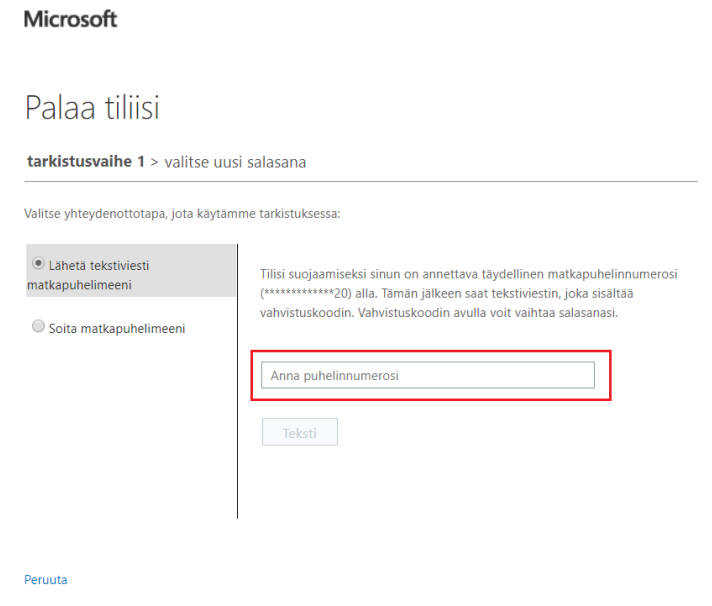

Kirjoita tekstiviestissä tuleva vahvistuskoodi ja paina "Seuraava".

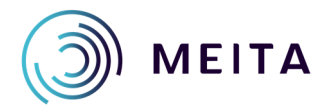

Seuraavassa ikkunassa "Anna uusi salasana", sille vahvistus ja paina "Valmis". Salasanassa tulee olla vähintään kahdeksan merkkiä, isoja ja pieniä kirjaimia, numeroita ja erikoismerkki.

## Palaa tiliisi

tarkistusvaihe 1 √ > valitse uusi salasana

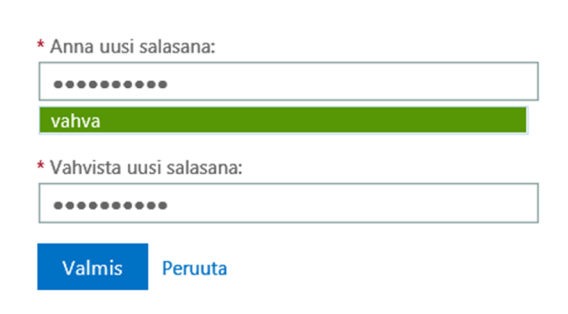

Salasanasi on vaihdettu.

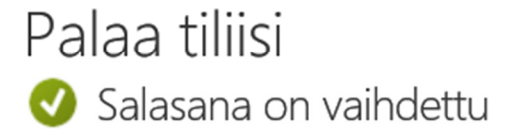

Voit kirjautua sisään uudella salasanallasi napsauttamalla tästä.

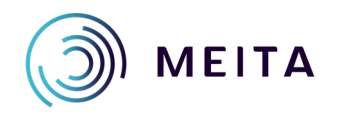

MEITA Surface States of the Meidän IT ja talous Oy<br>
MEITA Surface States of the Etiminis sukunimi@meita.fi etunimi.sukunimi@meita.fi www.meita.fi